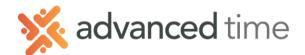

## PERSONAL SCHEDULE PATTERNS

Employee personal schedule patterns are automatically repeating schedules that are defined individually for each employee. They are used when employees work a repeating schedule that is unique to them.

- 1. Click the Add New... button at the top of the screen.
- 2. Fill in the fields

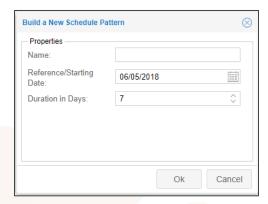

| Fields                  | Description                                                                                         |
|-------------------------|----------------------------------------------------------------------------------------------------|
| Name                    | Specify a descriptive name for the schedule pattern. Example: Weekly Pattern or Biweekly Pattern    |
| Reference/Starting Date | The start date of the schedule pattern. The most common date is a past start date for a pay period. |
| Duration in Days        | Indicate how frequently the schedule pattern repeats itself. Use 7 for weekly, 14 for biweekly.     |

3. Click button to adjust the pattern properties. Make sure all settings match screen below.

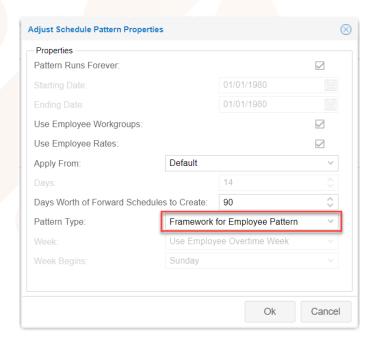

NOTE: Pattern Type must be set to Framework for Employee Pattern

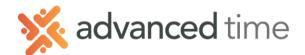

## **Assigning personal pattern To Employees**

To assign or remove employees from a schedule pattern, select a schedule pattern and then click Assignments, the Assignments panel will expand.

1. Select the list to choose the employees from. It will show the list of employees

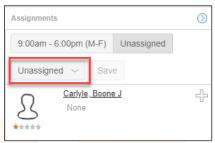

- 2. Click for an employee to be assigned to a schedule pattern. The indicates that the employee will be assigned to the schedule pattern.
- 3. Once all employees are selected, click the selected to the schedule pattern.
- 4. Specify the Effective Date and CHECK Confirm this Operation.

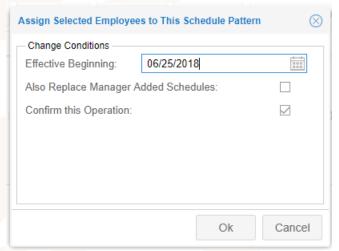

NOTE: Do <u>NOT</u> check the box Also Replace Manger Added Schedules. This will replace schedules made by managers, including Scheduled Time Off.

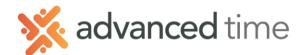

## **Define The Employee Schedule**

Each employee assigned to a personal pattern can have their own defined schedule.

 Search for employee that you have assigned to a personal pattern and go to their Schedules page.

NOTE: You can also assign an employee to a pattern or personal pattern by clicking on the pattern they are current assigned.

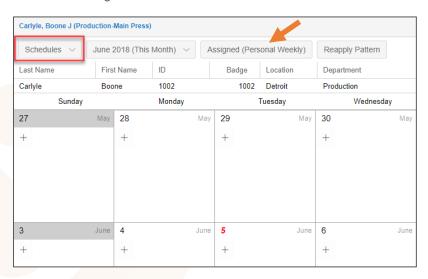

2. Expand the employee's personal pattern by clicking on **Personal Schedule Pattern** at the bottom of the screen.

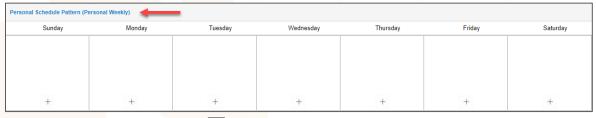

3. Enter a schedule by clicking then Add Work Schedule on the first day needing a schedule.

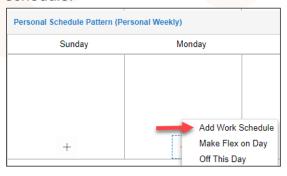

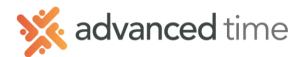

4. Add Work Schedule. Specify the **START, END** and **HOURS** field properties of a schedule.

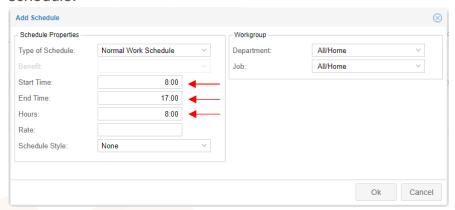

NOTE: Repeat steps 3-4 for any day needing a schedule

5. To apply the personal pattern, click the **Effective beginning [Date]** button to apply with an **Effective Beginning Date**.

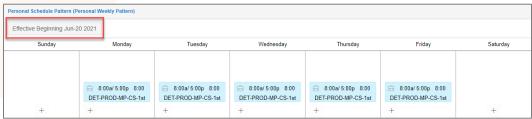

6. Enter the Effective Beginning date and CHECK the Rebuild Schedules from Pattern box. Then click OK.

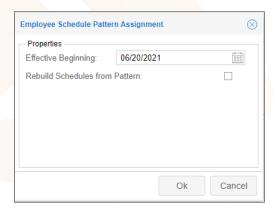